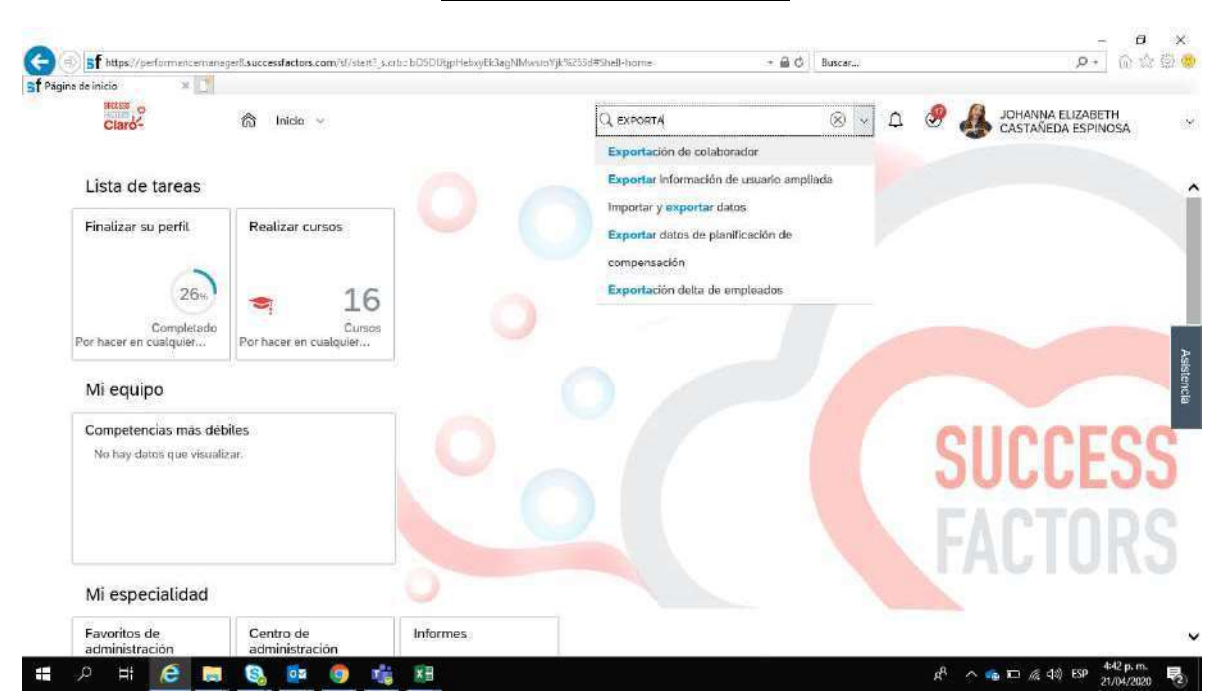

1. En el buscador colocamos: Exportacion de Colaborador.

#### 2. Damos click en Exportar Archivo de Usuario

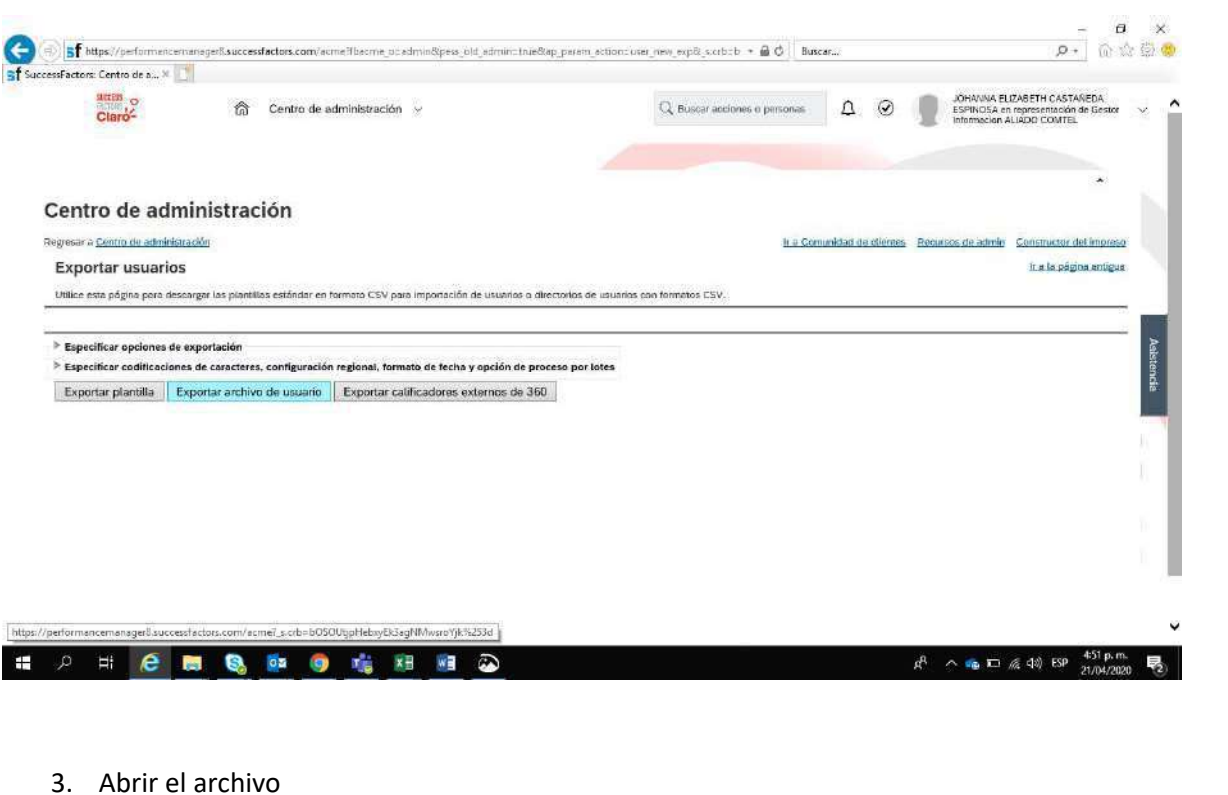

unicaci.zip (4,15 KB) desde <mark>performancem</mark>a Abrir Guardar - Cancelar Quieres abrir o guardar UserDirectoryco nager8.successfactors.com?

 $R^{\rm R} \sim m_0 \equiv \text{Re } 40 \text{ ESP } \frac{452 \text{ p}}{210 \text{ M}}$ 艮

 $\begin{array}{c} \hline \end{array}$ 

## 4. Le damos la opción Permitir

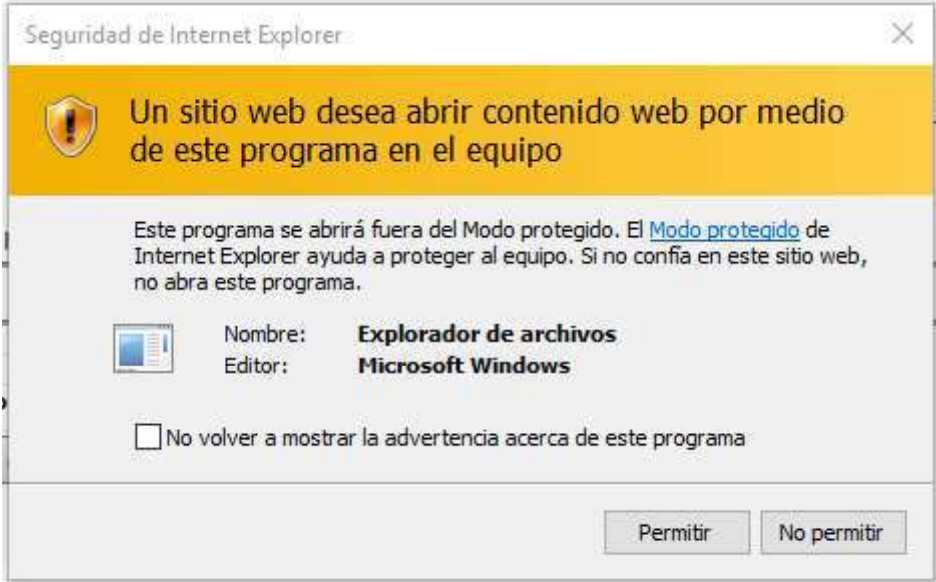

# 5. Abril Excel

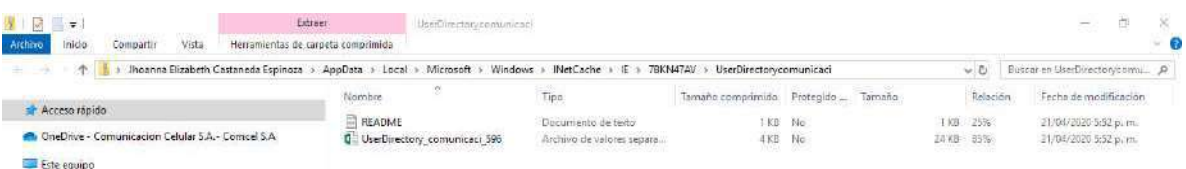

### 6. Señalamos la columna A - Datos - texto en Columna - Delimitados

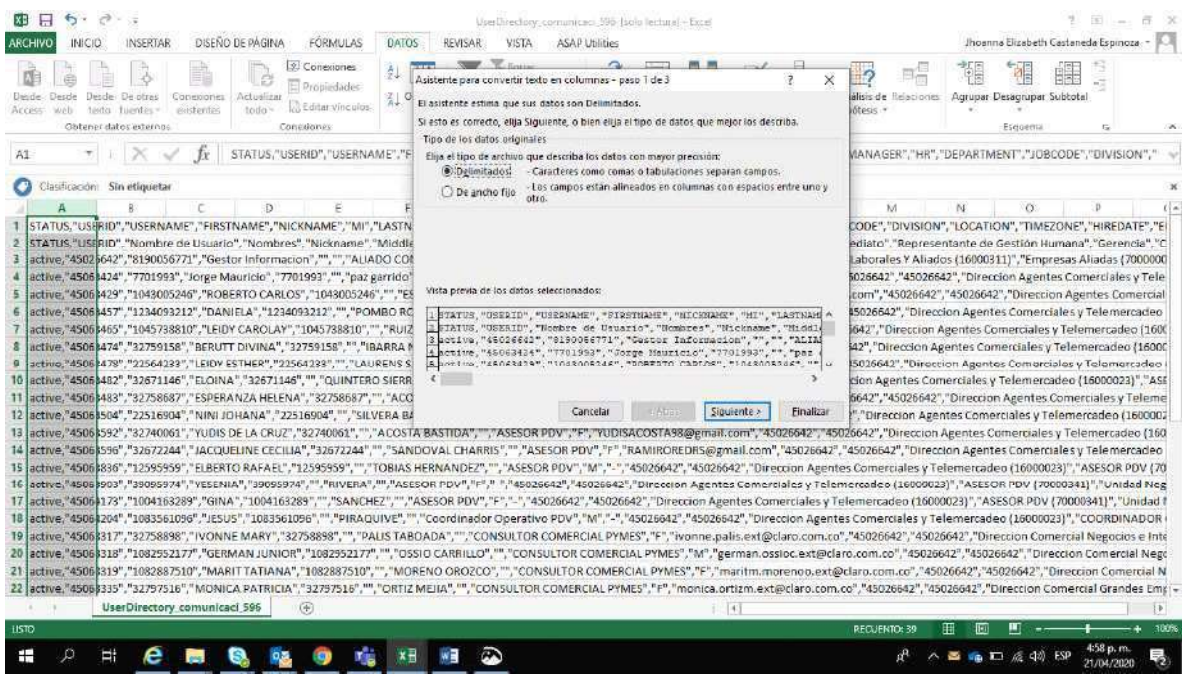

### Separamos con tabulación y coma - Siguiente - Finalizar

Esta pantalla le permite establecer los separadores contenidos en los datos. Se puede ver cómo<br>cambia el texto en la vista previa.

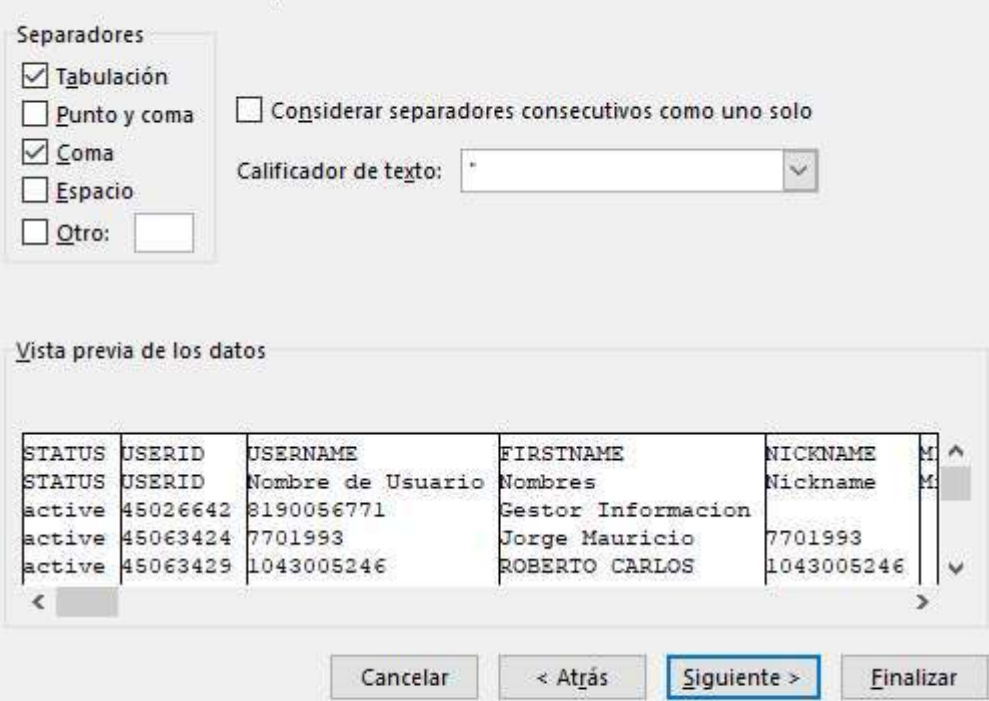

# Y la base queda organizada.

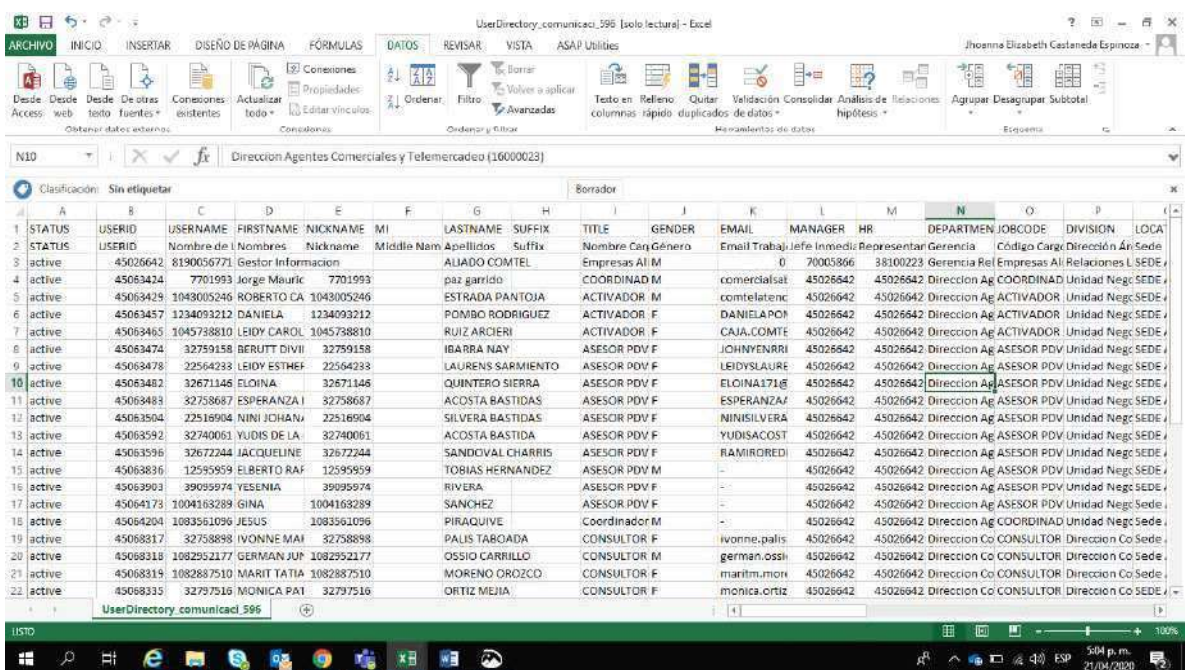

En la columna A encuentran el Estatus (Activos e Inactivos) validar y confirmar el personal.